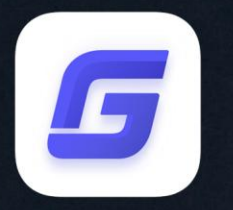

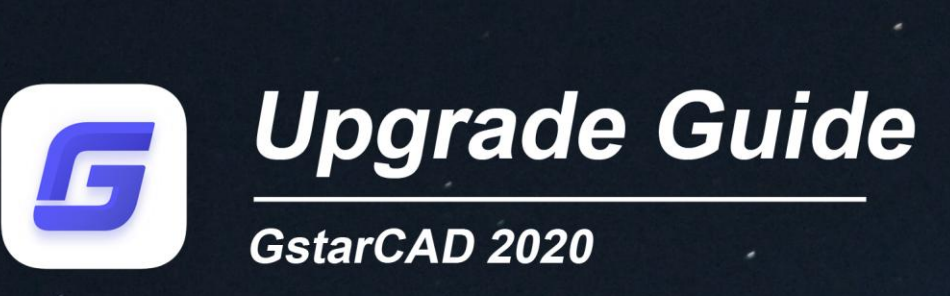

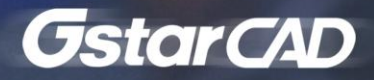

# Table of Contents

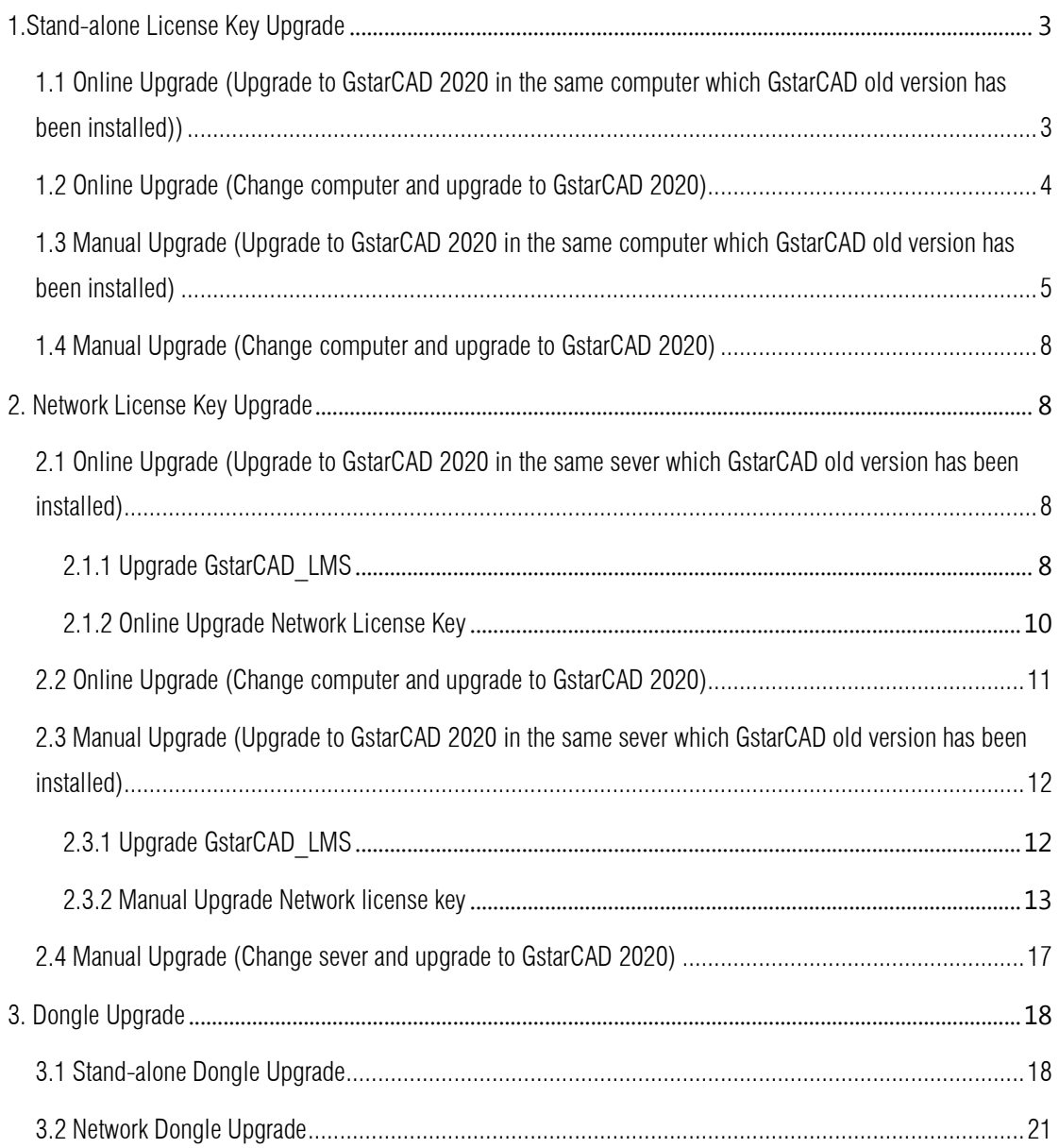

# Upgrade a GstarCAD version to GstarCAD 2020

# <span id="page-2-0"></span>1.Stand-alone License Key Upgrade

You need to install GstarCAD 2020 version which you want to upgrade to. If the encryption mode of your GstarCAD is stand-alone license key version (Flexnet), you can choose either online or manual upgrade to GstarCAD 2020: Note: Flexnet encryption mode is from GstarCAD 2011 to GstarCAD 2020.

## <span id="page-2-1"></span>1.1 Online Upgrade (Upgrade to GstarCAD 2020 in the same computer which GstarCAD old version has been installed))

If your computer has internet connection, you can choose online upgrade your GstarCAD old version to GstarCAD 2020. First of all, you need to contact your distributor and provide the SN and the upgrade version, after you get the reply, Follow the steps below to upgrade to GstarCAD 2020 online.

1. Double click the booting icon of GstarCAD 2020, select the corresponding version and click Activate button.

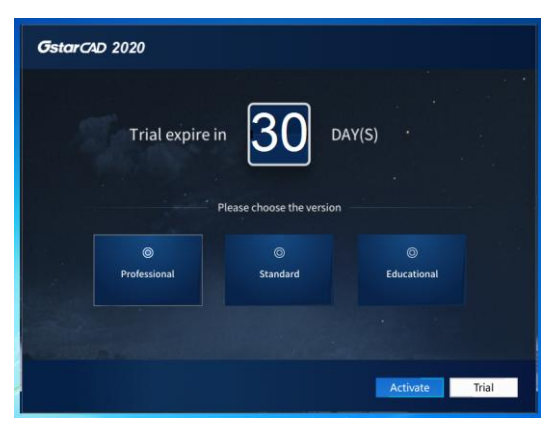

2. Select Online Activation (O) from the pull down list of License key(L), and select product version.

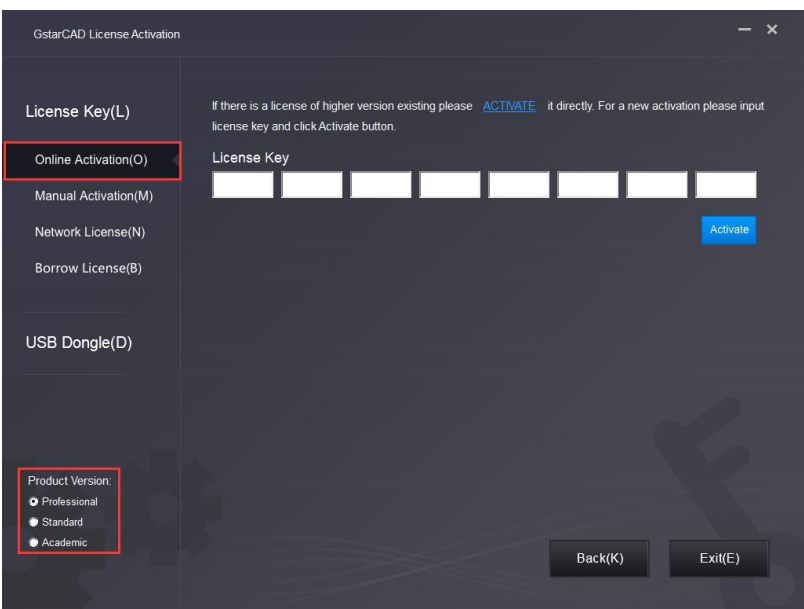

3. Input your license key (serial number) and click the **Activate** button.

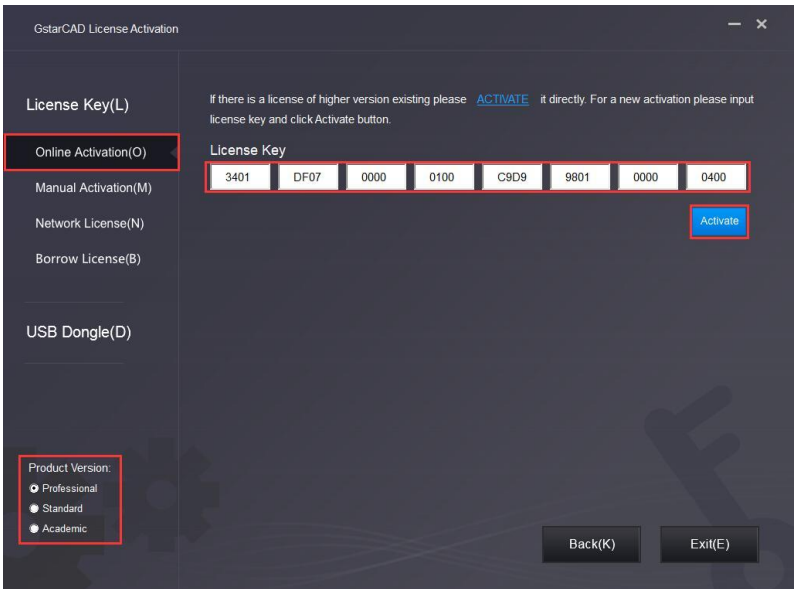

4. After a few seconds the following message appears. Click OK button to finish the activation.

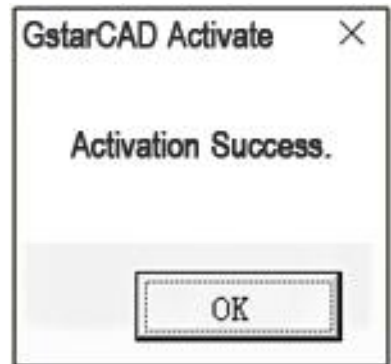

#### <span id="page-3-0"></span>1.2 Online Upgrade (Change computer and upgrade to GstarCAD 2020)

If you would like to upgrade to GstarCAD 2020 in another computer which is not the same one you installed GstarCAD old version, first you need to return the authorization of GstarCAD old version from GstarCAD License Manager which can access from start button All programs Gstarsoft and select the GstarCAD version. After the authorization of GstarCAD software returned, contact your distributor and provide the SN and the upgrade version, after you get the reply, refer to 1.1 Online Upgrade(Upgrade to GstarCAD 2020 in the same computer which GstarCAD old version has been installed) to upgrade to GstarCAD 2020 in another computer.

## <span id="page-4-0"></span>1.3 Manual Upgrade (Upgrade to GstarCAD 2020 in the same computer which GstarCAD old version has been installed)

If your computer is not connected to the internet, you can use activation file (xml file) to upgrade to GstarCAD 2020 manually. First, you need to contact your distributor and provide the SN and the upgrade version, after you get the reply, follow the steps below to upgrade to GstarCAD 2020 manually.

1. Click Manual Activation (M) and select a version of GstarCAD (Professional, Standard and Academic).

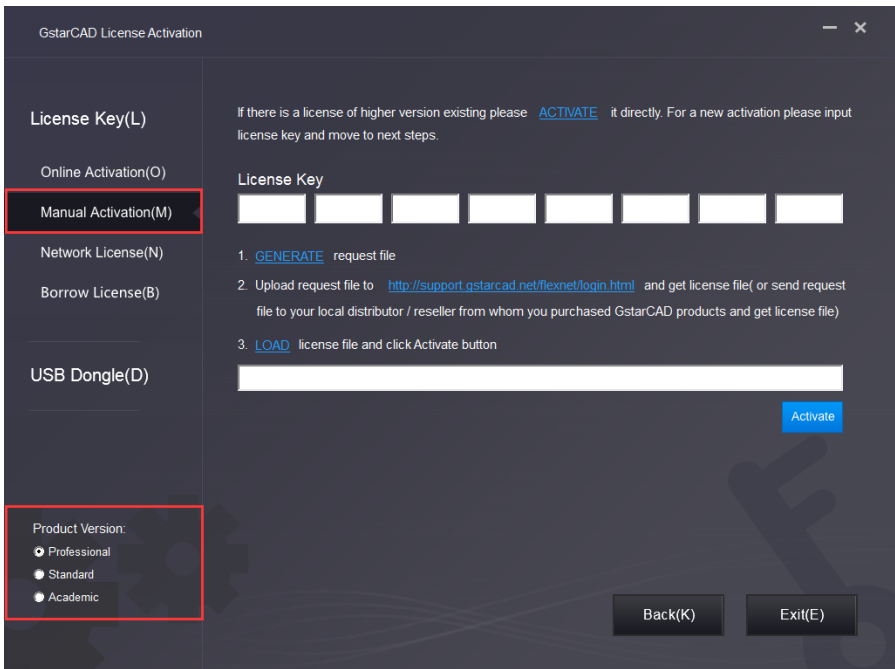

2. Input your license key (serial number) and click the GENERATE button to get the request file and save it.

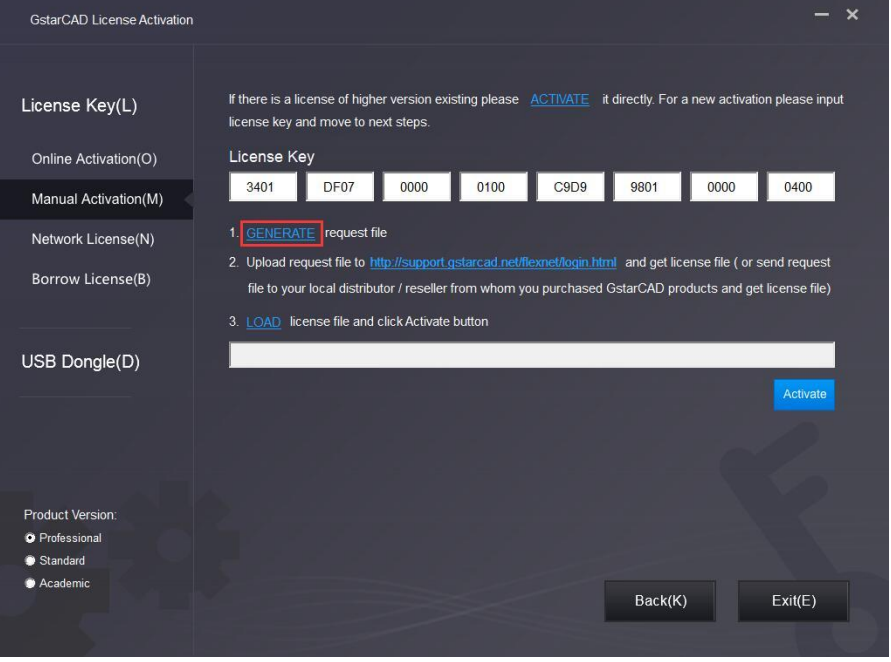

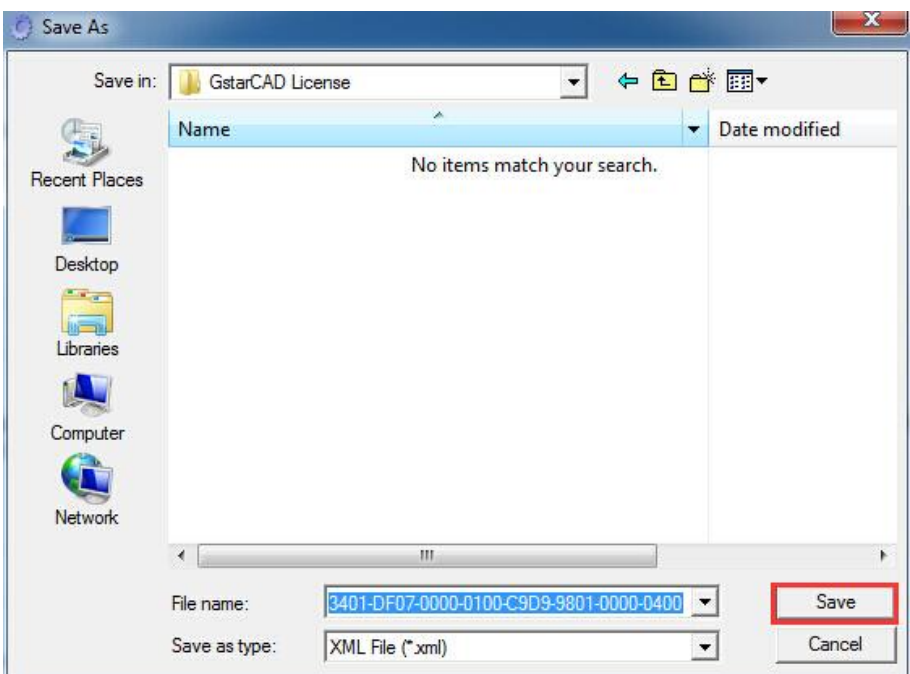

3. There are 2 ways to acquire license file with the saved request file:

#### Option 1: E-mail

You can send the request file to your local GstarCAD distributor to get the license file.

#### Option 2: Online Service

- (1) Login to GstarCAD online service center: http://support.gstarcad.net/flexnet/login.html
- (2) Input your license key(serial number) and click the Login button to continue.

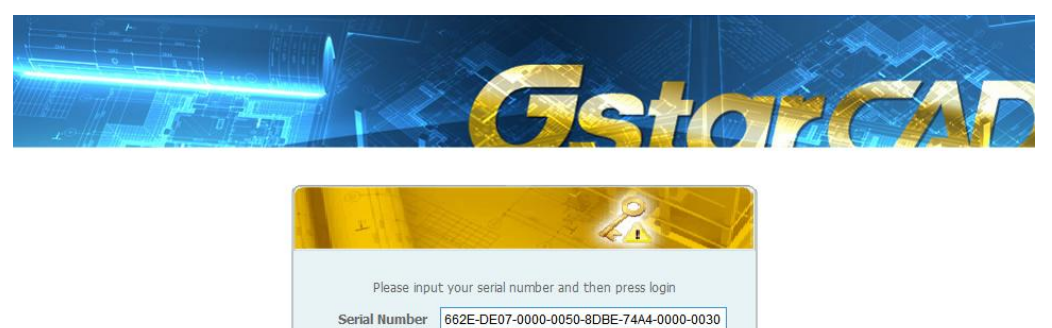

Login

#### (3) Click the Activate button to continue.

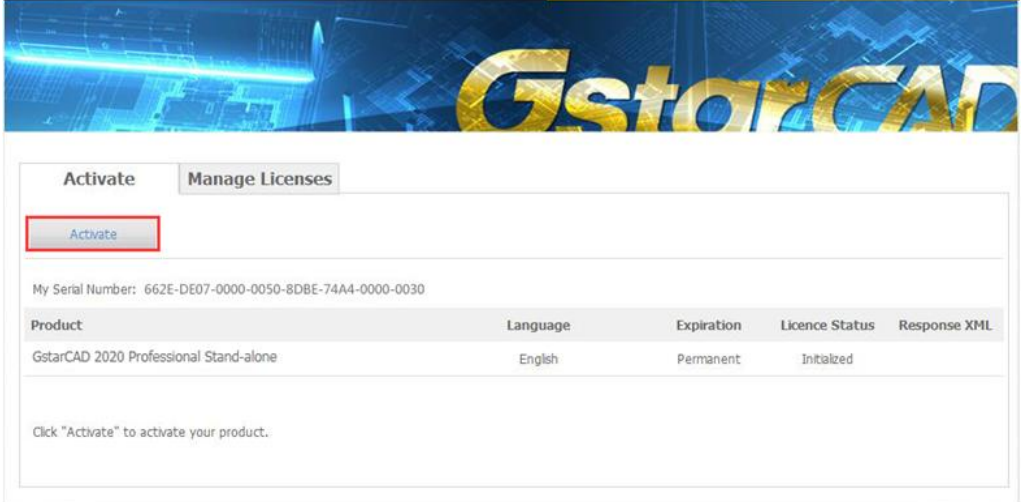

(4) Click the Choose File button and select the request file you have saved and click the Submit button to continue.

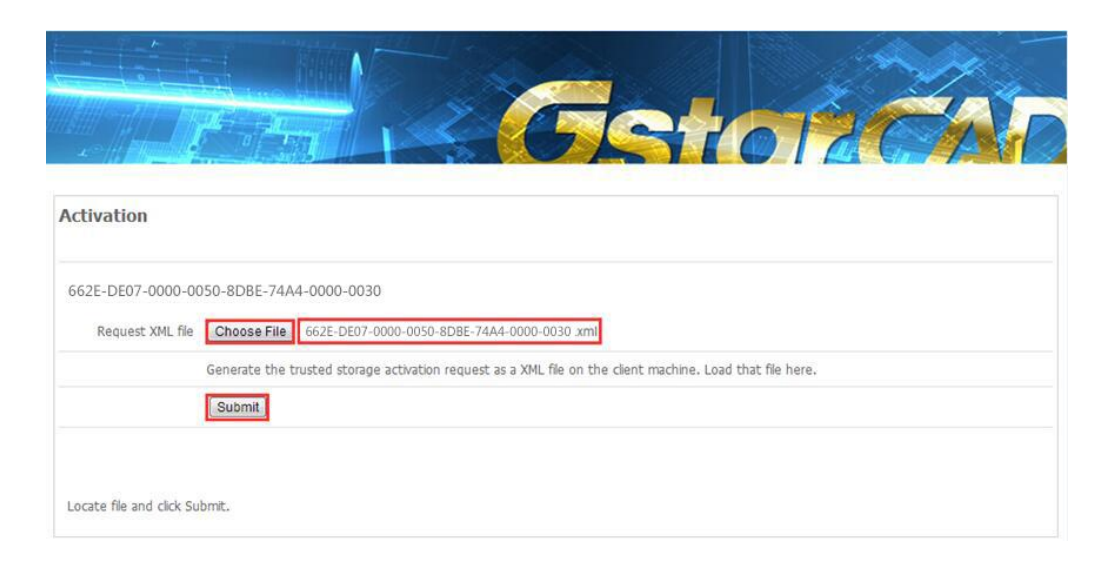

(5) Click the Download button and save the license file (Response XML File).

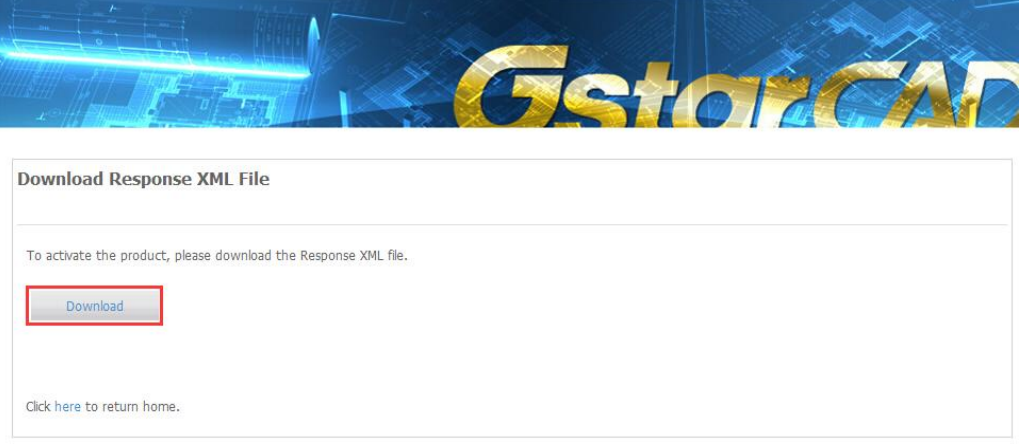

4. Back to the GstarCAD License Activation wizard, please click the LOAD button and select the license file you have just saved, and then click the Activate button.

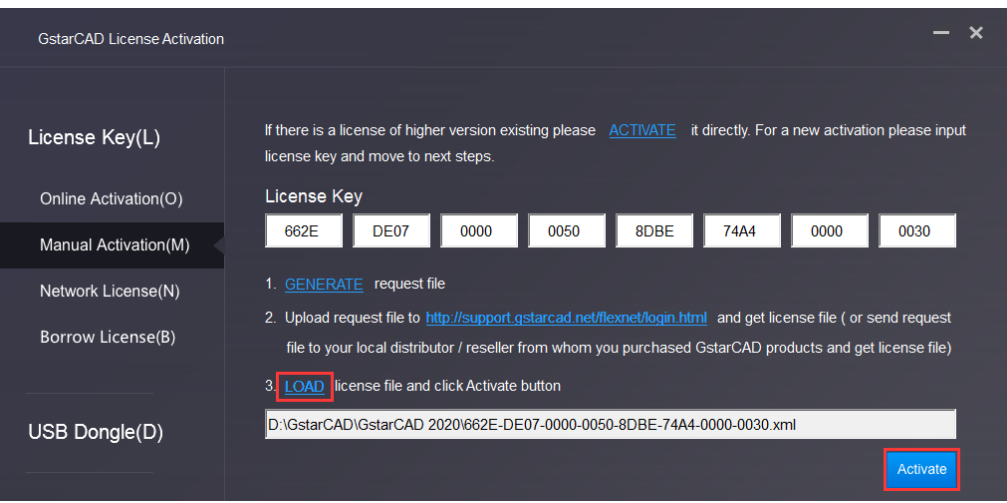

5. After a few seconds the following message window appears. Click the OK button to finish the activation.

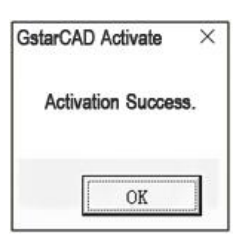

#### <span id="page-7-0"></span>1.4 Manual Upgrade (Change computer and upgrade to GstarCAD 2020)

If you would like to upgrade to GstarCAD 2020 in another computer which is not same with the one you installed GstarCAD old version, first you need to return the authorization of GstarCAD old version from GstarCAD License Manager which can access from start button All programs Gstarsoft and select the GstarCAD version. After the authorization of GstarCAD software returned, contact your distributor and provide the SN and the upgrade version, after you get the reply, refer to 1.3 Manual Upgrade (upgrade to GstarCAD 2020 in the same computer which GstarCAD old version has been installed) to upgrade to GstarCAD 2020 in another computer.

# <span id="page-7-1"></span>2. Network License Key Upgrade

## <span id="page-7-2"></span>2.1 Online Upgrade (Upgrade to GstarCAD 2020 in the same sever which GstarCAD old version has been installed)

If your computer has internet connection, you can choose online upgrade to GstarCAD 2020. First of all, return the authorization of GstarCAD old version from GstarCAD License Manager (Sever) which can access from Start button\_ All programs GstarCAD Network License Manager and select the GstarCAD version. After the authorization of GstarCAD software returned, contact your distributor and provide the SN and the upgrade version, after you get the reply, follow the steps below to upgrade to GstarCAD 2020 online.

#### <span id="page-7-3"></span>2.1.1 Upgrade GstarCAD\_LMS

1. Double click the latest GstarCAD\_LMS on the specified server computer, the following window opens, click Next to continue.

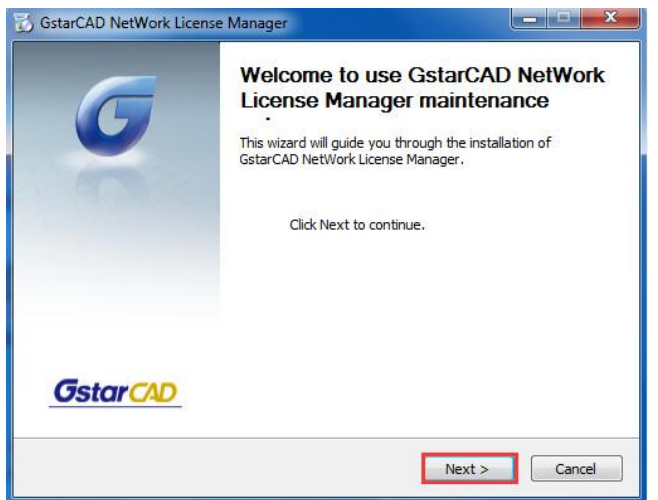

2. Click Upgrade and click Next to continue GstarCAD Network License Manager upgrading.

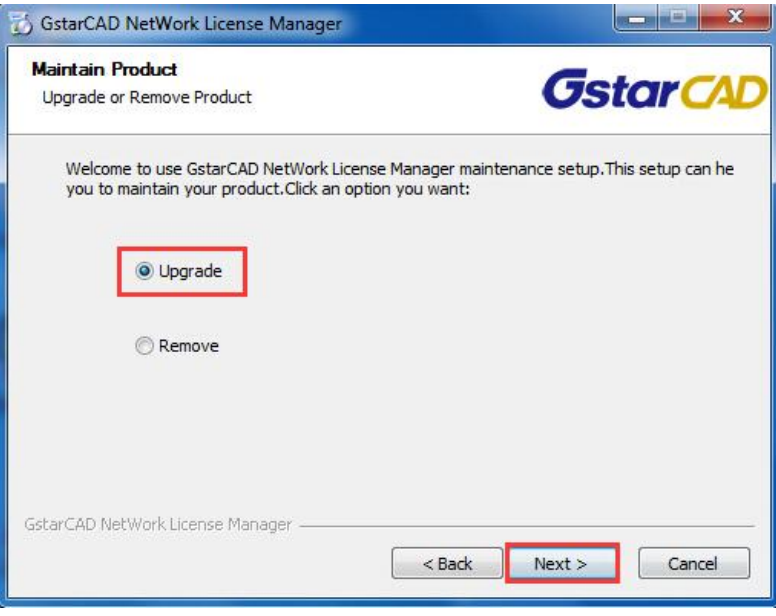

3. Check the first option in the window below, click Next and Finish to finish programming language maintenance.

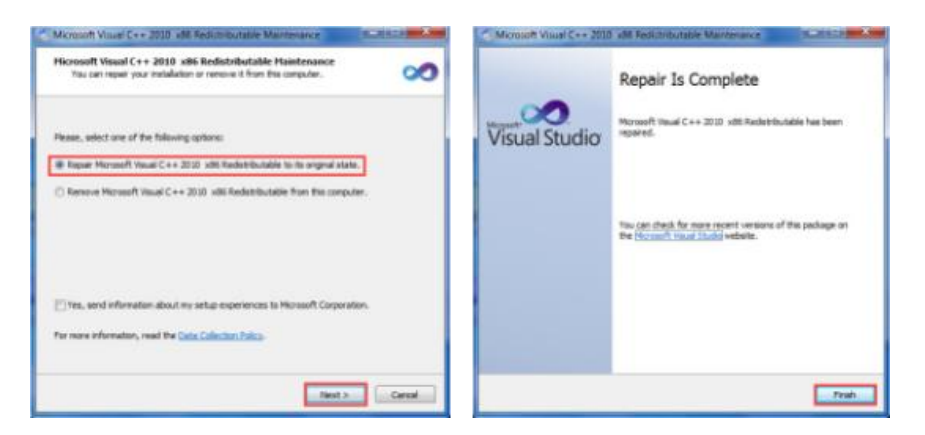

4. Click Finish to complete the GstarCAD Network License Manager installation.

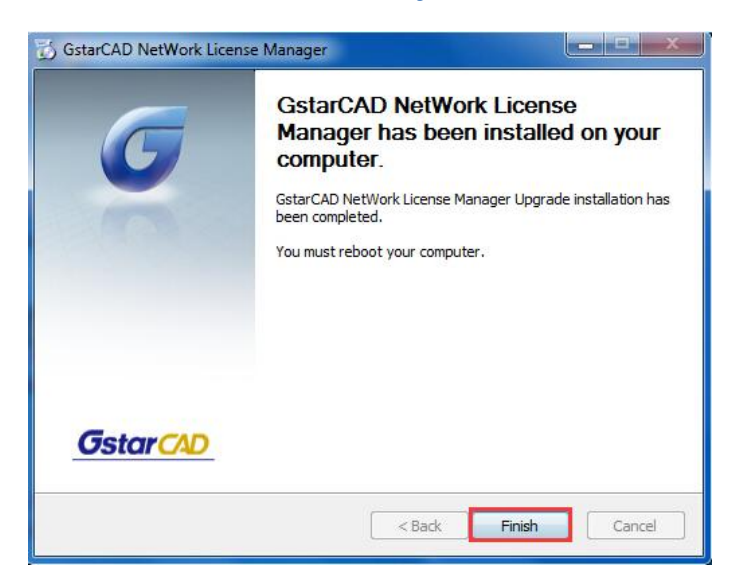

#### <span id="page-9-0"></span>2.1.2 Online Upgrade Network License Key

1. Click "GstarCAD License Manager (server)" from Windows Start button> All Programs>GstarCAD Network

License Manager.

2. Then the following window will pop up. Click the "Activation" button.

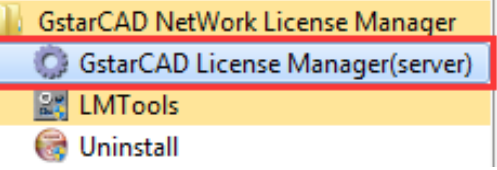

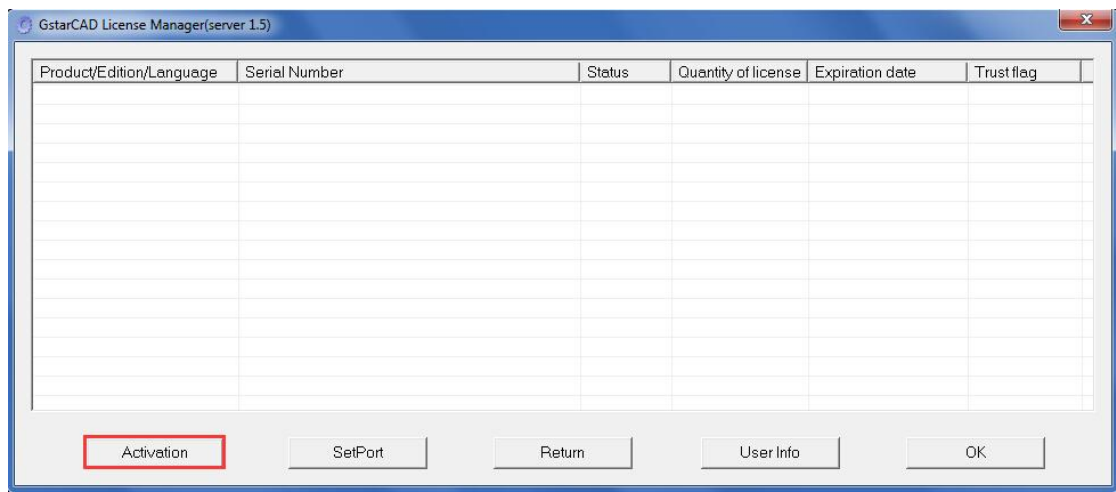

3. Input your Serial Number which you used to activate GstarCAD old version network license key before, and specify the quantity of license, then click the "Activate On-line" button.

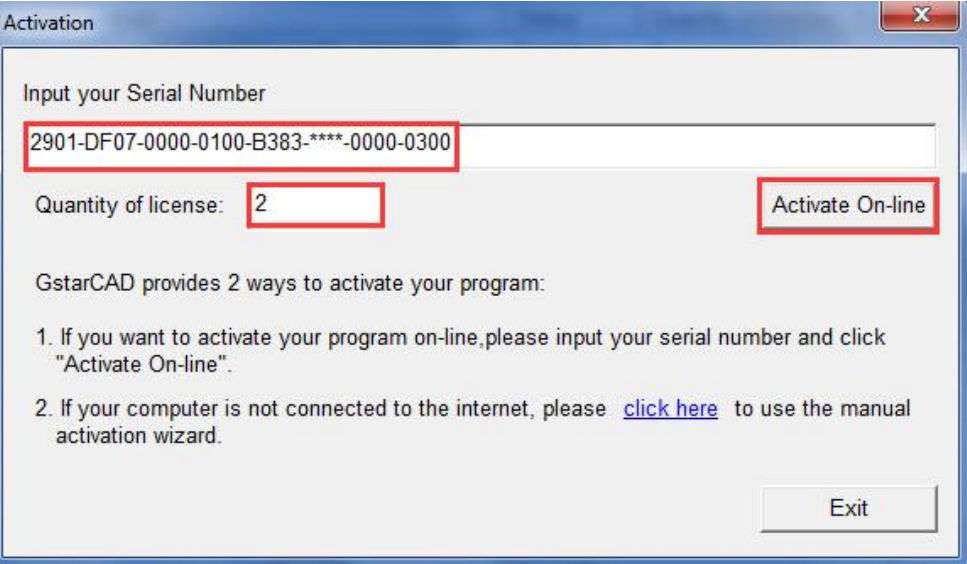

4. Click the "OK" button to close the Activation successful window.

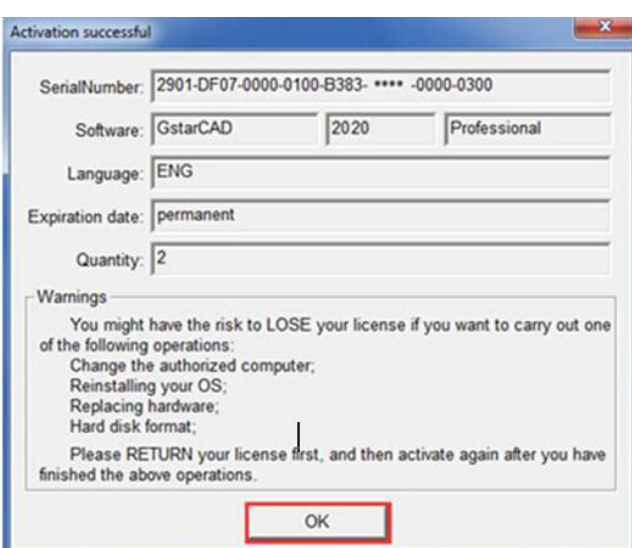

5. Then click the "OK" button to finish the activation.

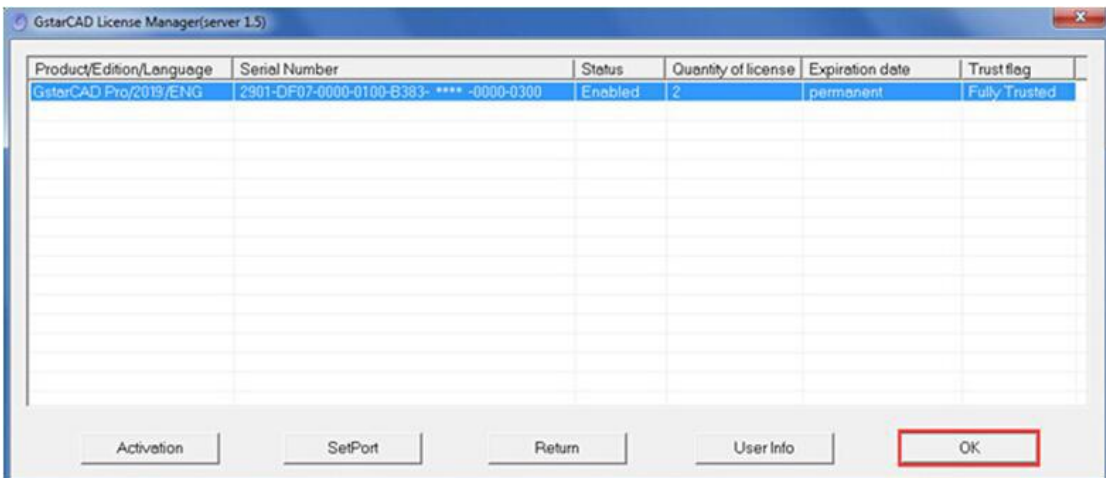

#### <span id="page-10-0"></span>2.2 Online Upgrade (Change computer and upgrade to GstarCAD 2020)

If you would like to upgrade GstarCAD 2020 in another sever which is not same with the one you installed GstarCAD old version, first you need to return the authorization of GstarCAD old version from GstarCAD License Manager server which can access from start button All programs GstarCAD Network License Manager. After the authorization of GstarCAD old version returned, contact your distributor and provide the SN and the upgrade version, after you get the reply, refer to 2.1 Online Upgrade(upgrade to GstarCAD 2020 in the same sever which GstarCAD old version has been installed) to upgrade to GstarCAD 2020 in another computer.

## <span id="page-11-0"></span>2.3 Manual Upgrade (Upgrade to GstarCAD 2020 in the same sever which GstarCAD old version has been installed)

If your computer couldn't connect to the internet, you can choose upgrade manually from GstarCAD old version to GstarCAD 2020. First you need to return the authorization of GstarCAD previous version from GstarCAD License Manager sever which can access from start button All programs GstarCAD Network License Manager. After the authorization of GstarCAD old version returned you need to contact your distributor and provide the SN and the upgrade version, after you get the reply, follow the steps below to upgrade manually to GstarCAD 2020.

### <span id="page-11-1"></span>2.3.1 Upgrade GstarCAD\_LMS

1. Double click the latest GstarCAD\_LMS on the specified server computer, the following window opens, click Next to continue.

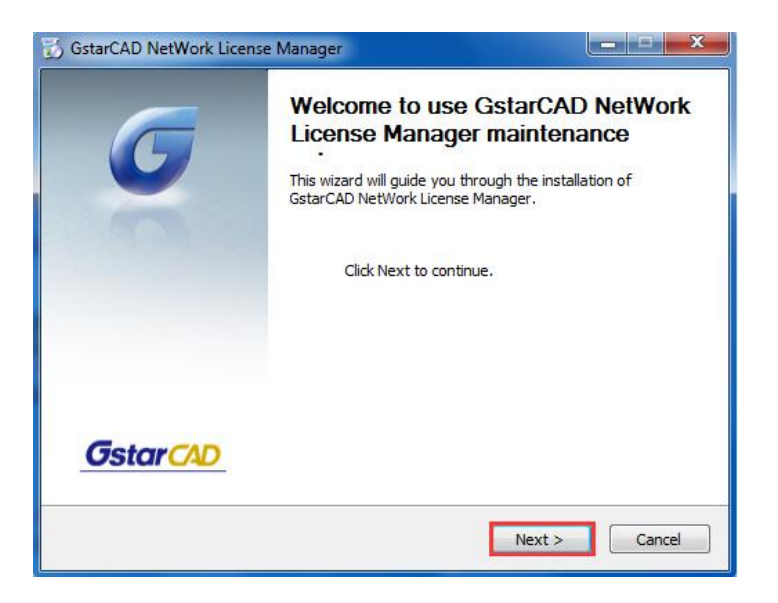

2. Click Upgrade and click Next to continue GstarCAD Network License Manager upgrading.

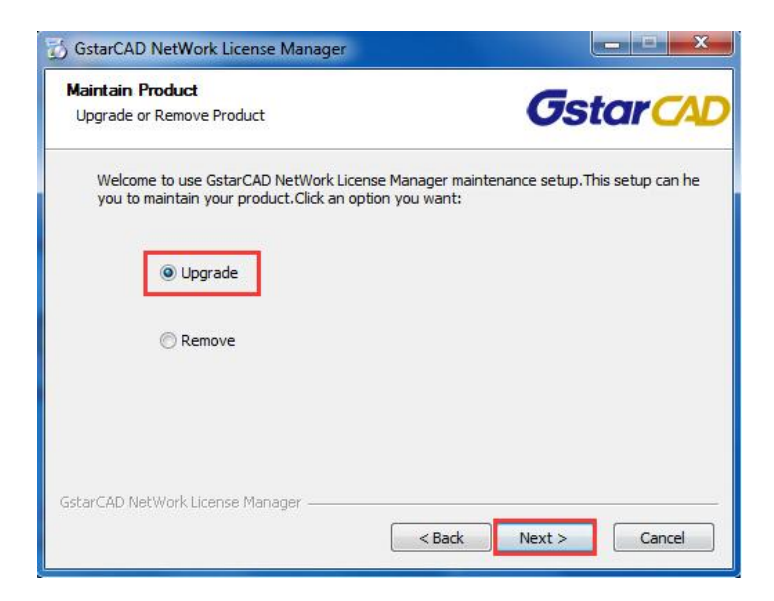

3. Check the first option in the window below, click Next and Finish to finish programming language maintenance.

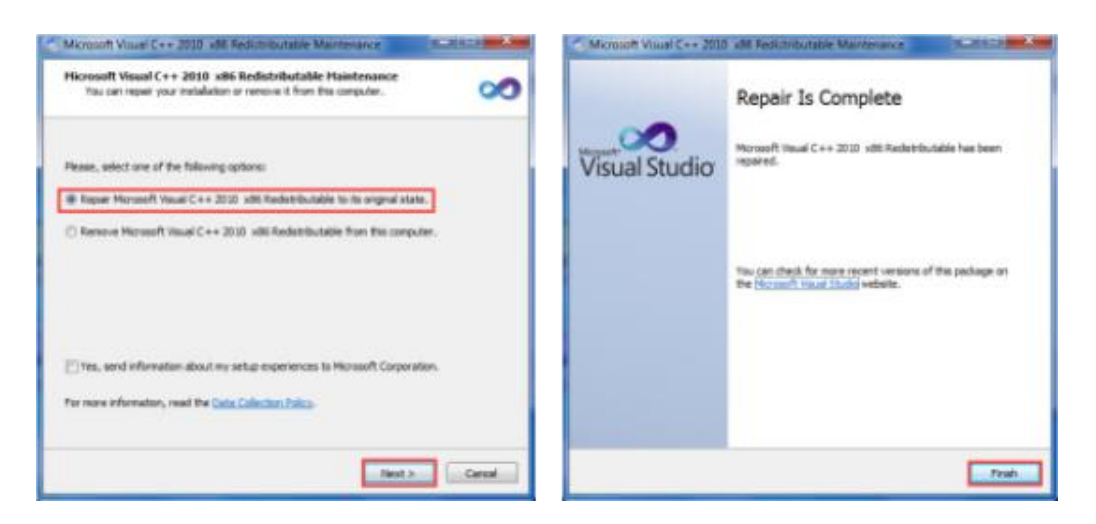

4. Click Finish to complete the GstarCAD Network License Manager installation.

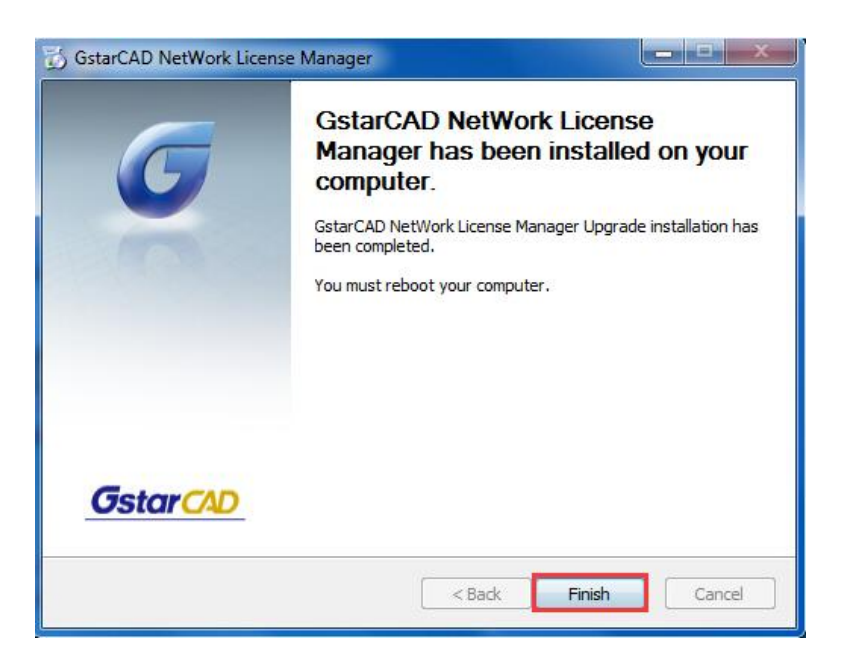

#### <span id="page-12-0"></span>2.3.2 Manual Upgrade Network license key

1. Click "GstarCAD License Manager (server)" from Windows Start button> All Programs>GstarCAD Network License Manager.

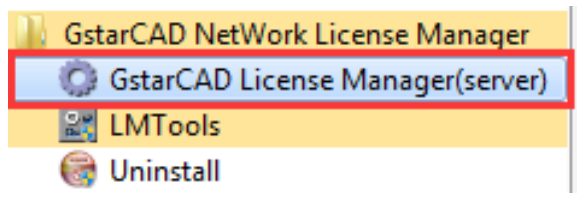

2. Then the following window will pop up. Click the "Activation" button.

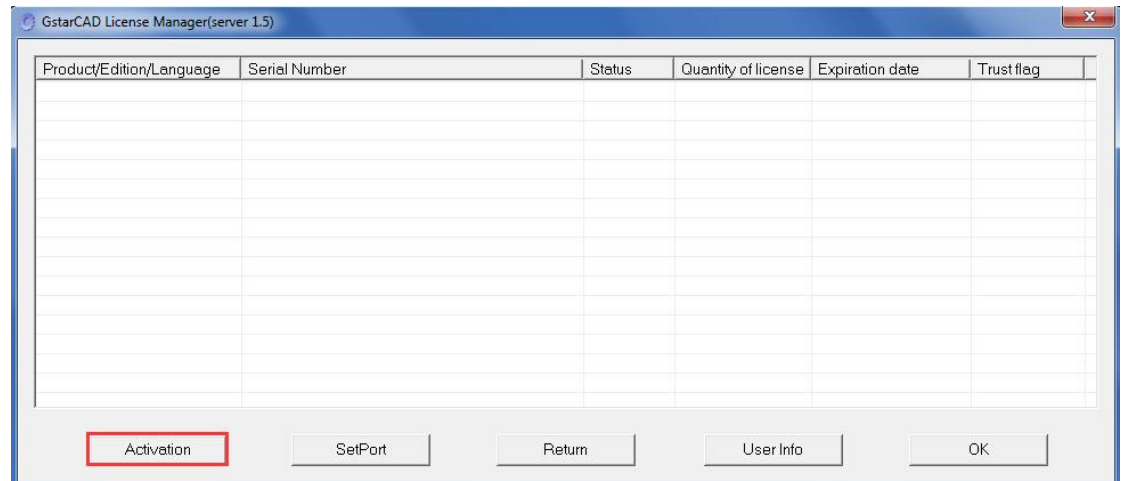

3. Click "click here" to open the manual Activation guide.

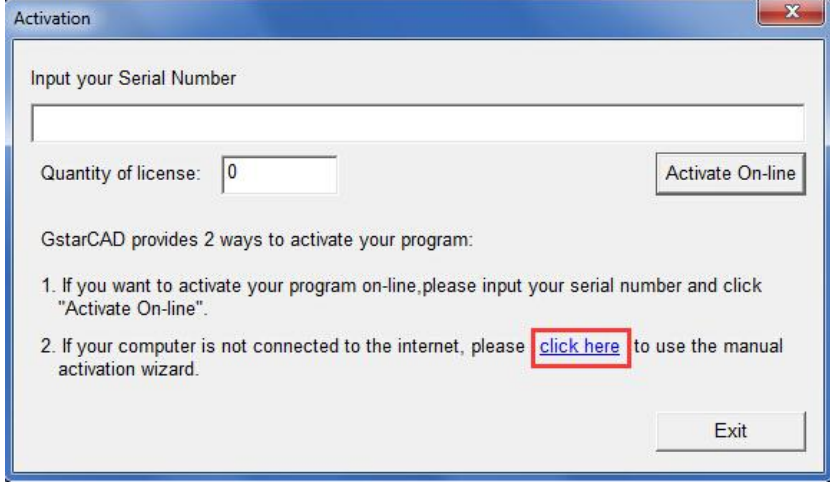

4. Follow the Activation guide. Please input Serial Number and specify the quantity of license, then click the "Generate" button to get the Application file and save it to the local computer.

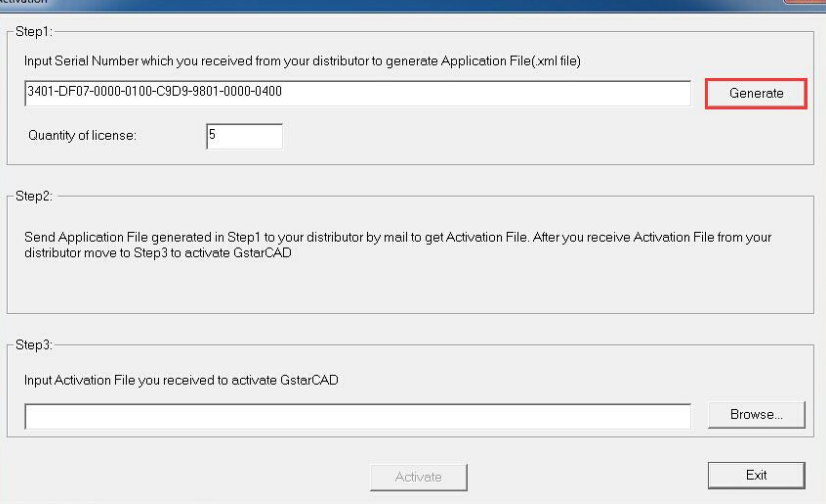

5. Go to another computer with internet connection and use the Application file you have saved to acquire a corresponding Activation File via one of the two options as follow.

Option 1: E-mail You can send the generated Application File to your distributor to get the Activation File.

Option 2: online service You can go to the GstarCAD online service center ("*http://support.gstarcad.net/flexnet/login.html*") to get the Activation File.

(1) Log in the GstarCAD online service center ("*http://support.gstarcad.net/flexnet/login.html*") by the computer with internet connection. Input the Serial Number and click the "Login" button to continue.

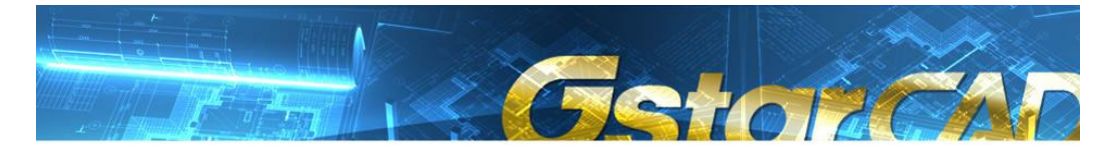

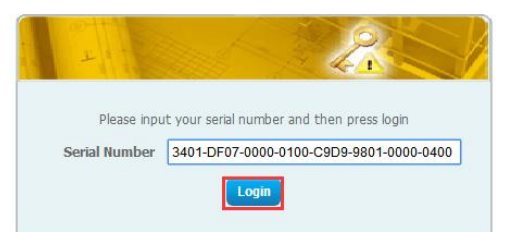

#### (2) Click the "Activate" button to continue.

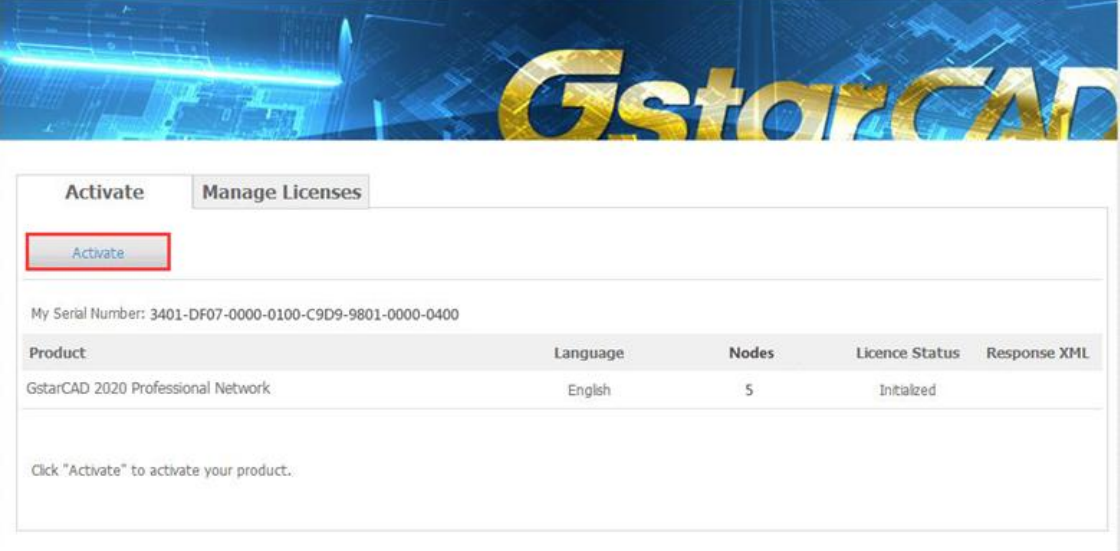

(3) Click the "Choose File" button to select the Application File you have saved and click "Submit" to continue.

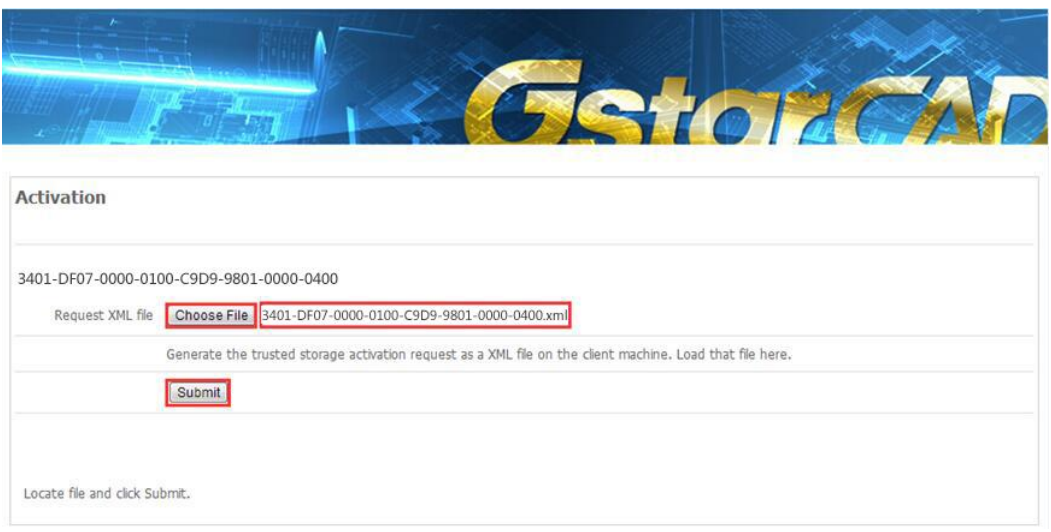

(4) Click the "Download" button and save Response XML File to the location which you have chosen.

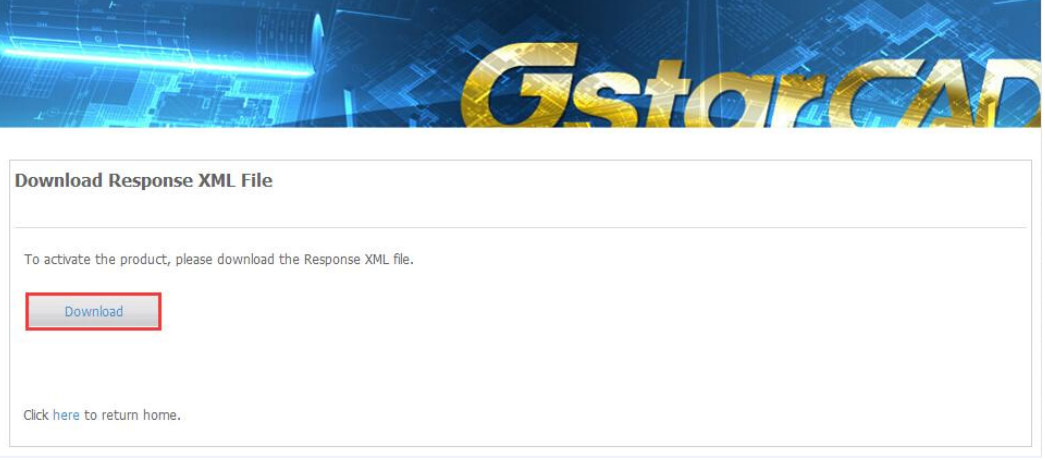

(5) Take the Response XML File back to your computer and continue. In the Activation dialog box, please click the "Browse" button to select the Response XML File and click the "Activate" button.

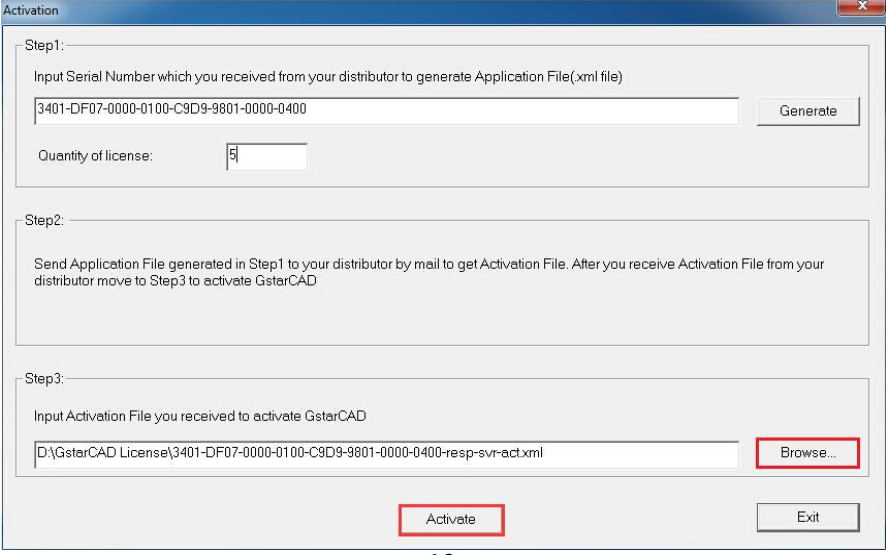

(6) Then you can see the Activation successful window. Click the "OK" button to finish the activation.

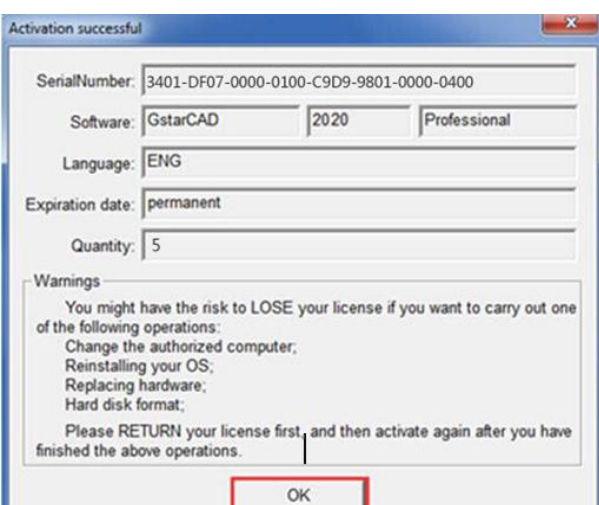

#### (7) Click the "OK" button to exit GstarCAD License Manager.

ц

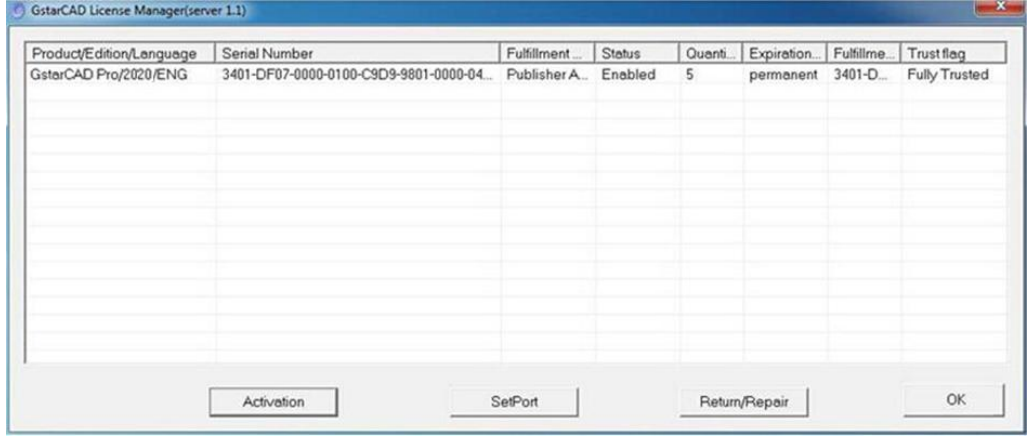

#### <span id="page-16-0"></span>2.4 Manual Upgrade (Change sever and upgrade to GstarCAD 2020)

If you would like to upgrade GstarCAD 2020 in another sever which is not same with the one you installed GstarCAD old version, first you need to return the authorization of GstarCAD old version from GstarCAD License Manager server which can access from start button All programs GstarCAD Network License Manager. After the authorization of GstarCAD old version returned, contact your distributor and provide the SN and the upgrade version, after you get the reply, refer to 2.3 Manual Upgrade(upgrade to GstarCAD 2020 in the same sever which GstarCAD old version has been installed) to upgrade to GstarCAD 2020 in another computer.

# <span id="page-17-0"></span>3. Dongle Upgrade

#### <span id="page-17-1"></span>3.1 Stand-alone Dongle Upgrade

- If your dongle version is GstarCAD 2012 and above, encryption is Standalone Dongle and you have installed GstarCAD 2020 already, you can follow these steps below to upgrade your dongle to activate GstarCAD 2020.
- 1. Insert dongle to USB port of your computer.

2. Booting GstarCAD 2020, Click Dongle Upgrade (U) and select a version of GstarCAD (Professional, Standard, and Academic).

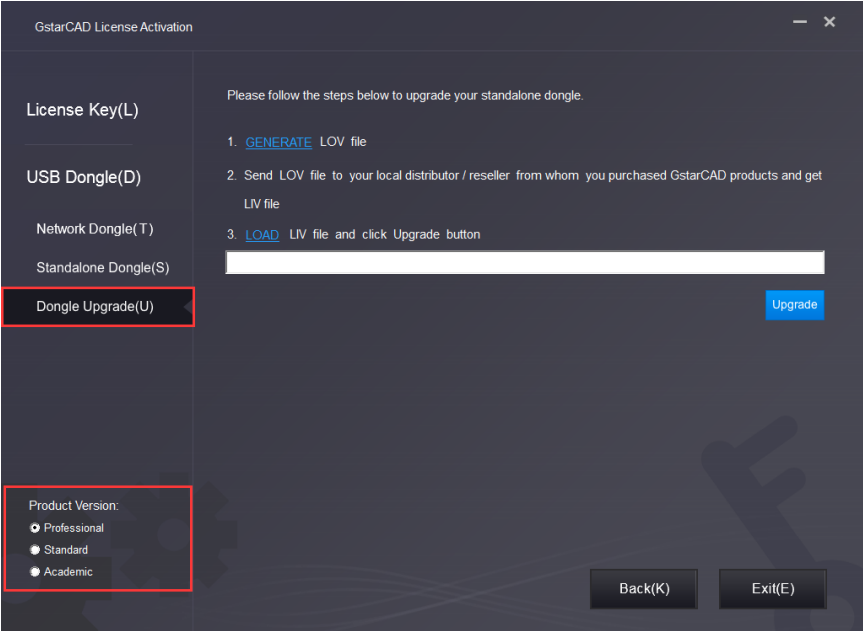

3. Click the GENERATE button to get the LOV file, and then save it to the local computer.

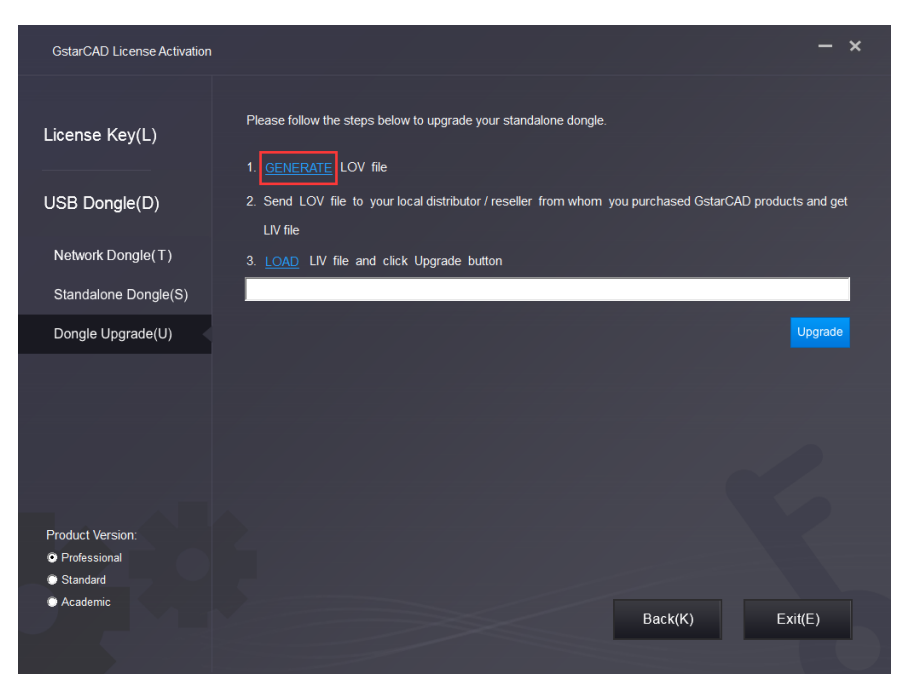

- 4. Send the LOV file to your local distributor/reseller from whom you purchased GstarCAD products and get LIV file.
- 5. Click LOAD to load LIV file and click Upgrade button to upgrade your dongle.

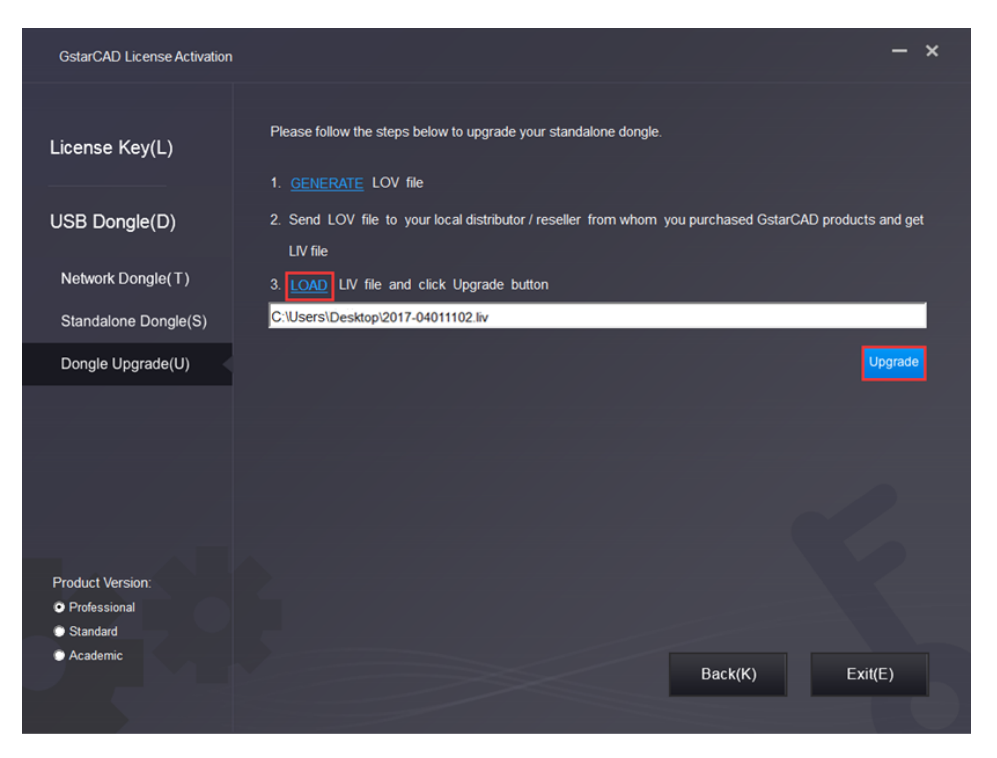

No matter in which way you activate your GstarCAD, when you finish activating, the GstarCAD License Activation wizard quits out and the system will prompt you: Please restart your software to finish the activation process. You can click Help menu>Register to see whether you really activate your software, you can see the following picture to ensure you finish activating GstarCAD.

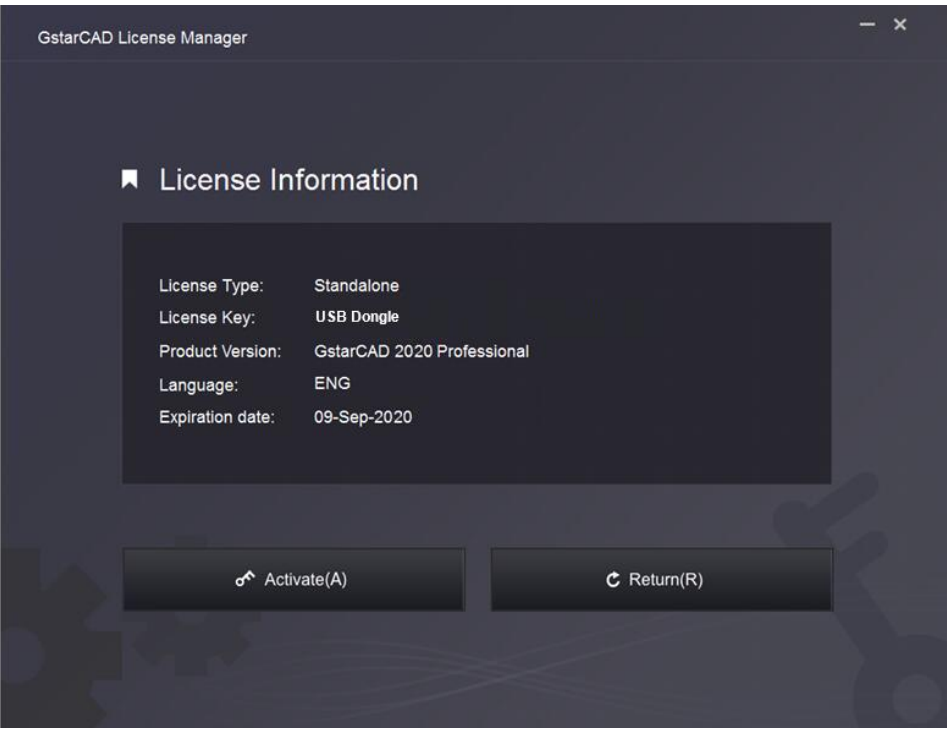

- If your dongle version is from GstarCAD 2003 to 2011 and encryption is Standalone Dongle, and you have installed GstarCAD 2020 already, you can follow these steps below to upgrade your dongle to activate GstarCAD 2020.
- 1. Insert dongle to USB port of your computer.

2. Booting GstarCAD 2020, Click Dongle Upgrade (U) and select a version of GstarCAD (Professional, Standard, and Academic).

3. Send the Product Number to your local distributor/reseller from whom you purchased GstarCAD products, and then you will get the Serial Number and Upgrade Code.

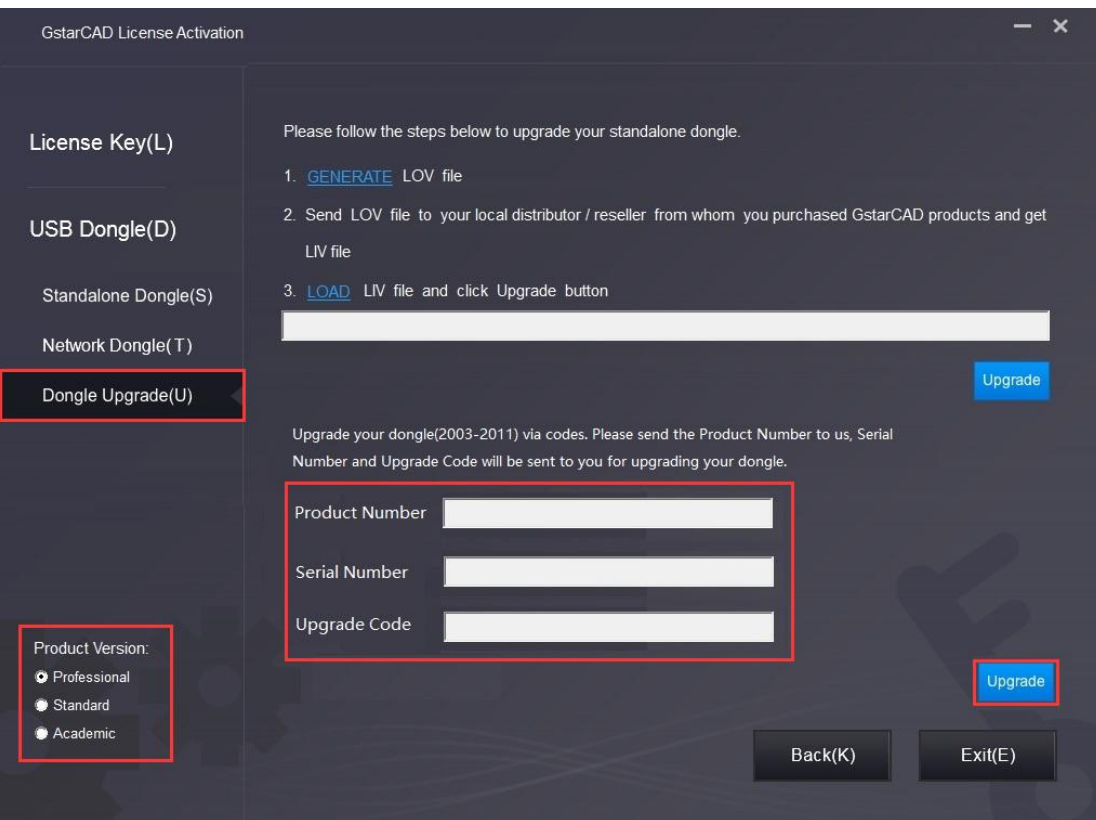

4. Please input Serial Number and Upgrade Code, then click Upgrade button to finish dongle upgrading.

#### <span id="page-20-0"></span>3.2 Network Dongle Upgrade

Please follow the steps below to upgrade Network dongle from GstarCAD old version to GstarCAD 2020.

- 1. Insert Dongle;
- 2. Unzip the file: NetDogUpdateTools.rar
- 3. Double click FieldExUtil.exe
- 4. You would see this Window:

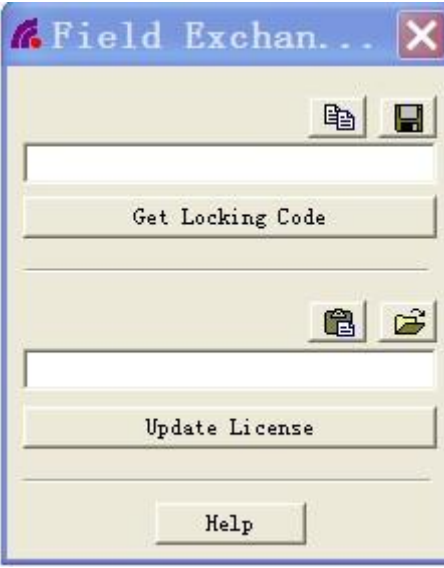

5. Click "Get Locking Code", and click icon **that** to save one ".LOC" file to your computer;

- 6. Forward this ".LOC" file to Gstarsoft;
- 7. Gstarsoft would send you another ".LIC" file;
- 8. Click icon  $\mathbb{E}$  to upload the second ".LIC" file;
- 9. Click "Update License" to finish.

From step 1 to Step 9, please DO NOT close this Window.

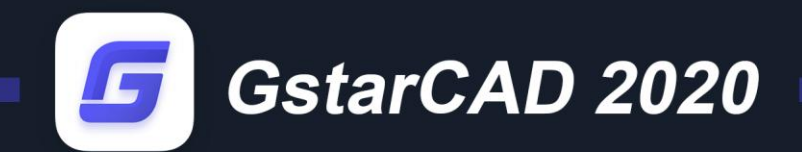

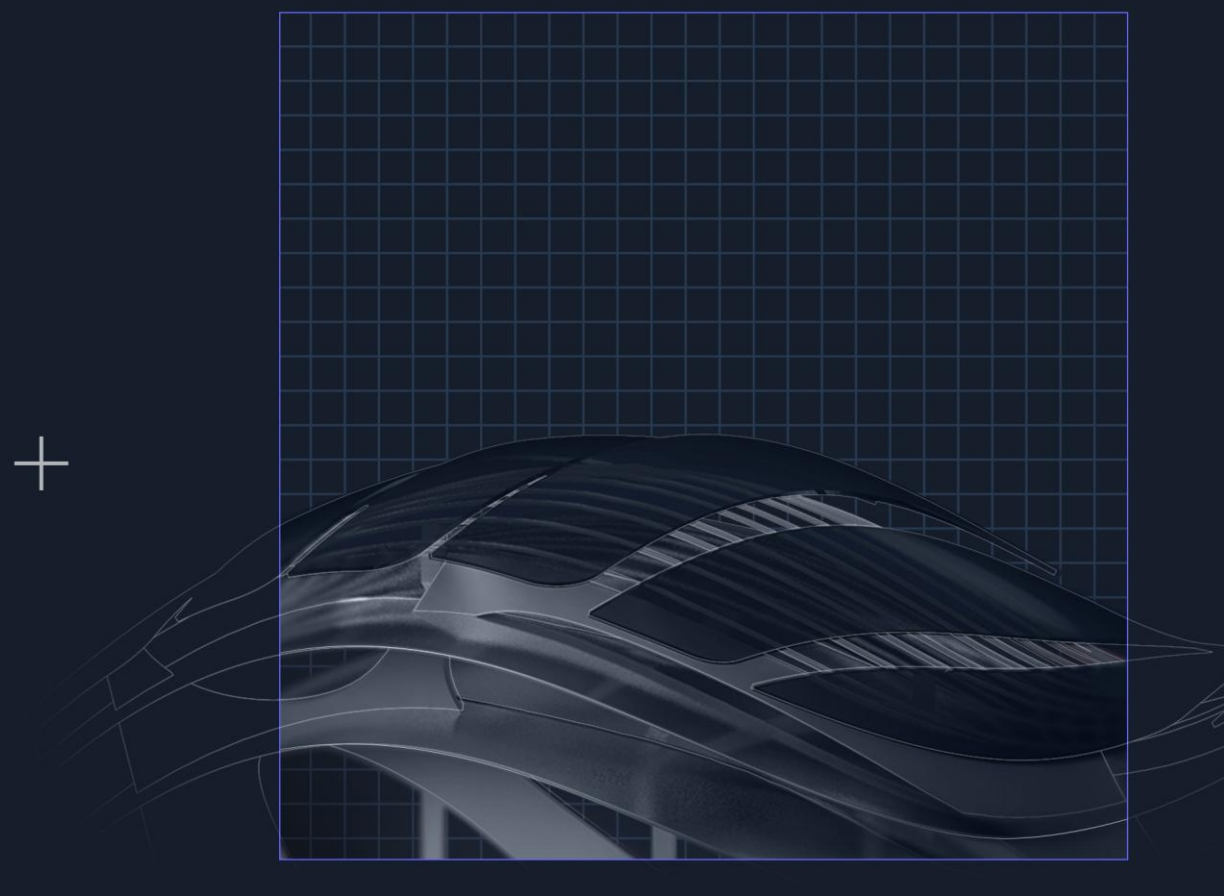

https://www.gstarcad.net/ П

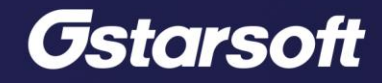

 $+$